My Current Actions

Edit Study

Printer Version

View Differences

Create Modification

Create Continuing Review
Create Study Closure
Report New Information

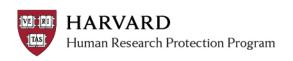

## **Creating a Continuing Review (CR) or Modification (MOD)**

In ESTR, CR means continuing review (in the past, this may have been referred to as a renewal) in ESTR and MOD means modification (in the past, this may have been referred to as an amendment).

- 1. Log in to irb.harvard.edu
- 2. Navigate to an approved study workspace
  - This is a submission numbered without letters or with the prefix "IRB"
  - The main study must not be in the middle of review
- Click the "Create Modification" or "Create Continuing Review" button.

| Modification or Continuing Review / Study Closur * What is the purpose of this submission?                    | re |
|----------------------------------------------------------------------------------------------------|----|
| Select Continuing Review to request Study Closure.  O Continuing Review                                       |    |
| Modification                                                                                                  |    |
| Clear                                                                                                    |    |
|                                                                                                    |    |
| Modification Scope (select one or both types of modification, as appropriate):  Study team member information |    |
| Other parts of the study                                                                                      |    |

4. In the SmartForm, select the type of submission you would like to create (either "Continuing review" OR "Modification"). Note: if you create two submissions (one CR and one MOD); you will need to manage completing activities and responses from EACH submission workspace.

5. If you are creating a modification, select one or both scopes of modification:

- o Note that only one of each type of modification can be created at a time.
- If you are creating a modification, once you fill out the general information about the modification, you will be walked through a copy of the Study SmartForm.
   Please make all changes directly into the SmartForm.
- 6. Once all the information is completed, select "Submit" from the 'My Current Actions' section on the left side of the submission workspace (activity marked with a red arrow in the submission workspace). Only the PI or Faculty

  Sponsor on the project (if there is one) will see this activity.

## **Tips**

- ✓ If you selected the wrong purpose of the submission, select 'back' to exit.
- ✓ If you withdraw a modification or continuing review before it is approved, the withdrawal will not affect the review status of the project.

**Important!** Only the Principal Investigator can submit a Continuing Review or Modification. Any other members of the study team who prepare the application must notify the PI when the application is ready to submit.